**Sürücüler** Kullanıcı Kılavuzu © Copyright 2008 Hewlett-Packard Development Company, L.P.

Windows ve Windows Vista, ABD ve/veya diğer ülkelerde/bölgelerde Microsoft Corporation'ın ticari markaları veya tescilli ticari markalarıdır.

Bu belgede yer alan bilgiler önceden haber verilmeksizin değiştirilebilir. HP ürünleri ve hizmetlerine ilişkin garantiler, bu ürünler ve hizmetlerle birlikte gelen açık garanti beyanlarında belirtilmiştir. Bu belgede yer alan hiçbir şey ek garanti oluşturacak şeklinde yorumlanmamalıdır. HP, işbu belgede yer alan teknik hatalardan veya yazım hatalarından ya da eksikliklerden sorumlu tutulamaz.

Birinci Basım: Temmuz 2008

Belge Parça Numarası: 482385-141

## **Ürün bildirimi**

Bu kullanıcı kılavuzunda çoğu modelde ortak olan özellikler anlatılmaktadır. Bazı özellikler bilgisayarınızda olmayabilir.

# İçindekiler

#### 1 Yüklü sürücüleri belirleme

#### 2 Sürücülerle çalışma

#### 3 Optik disk sürücüsünü kullanma

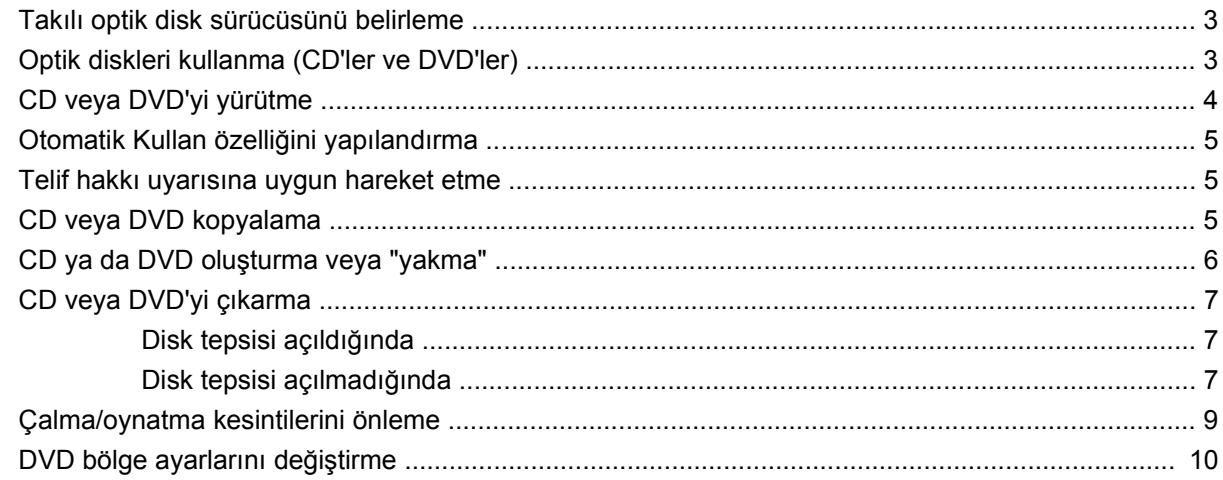

#### 4 Harici disk sürücülerini kullanma

### 5 Sabit disk sürücüsü performansını artırma

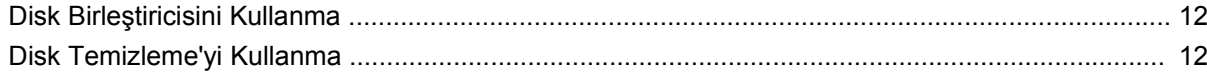

#### 6 HP 3D DriveGuard Kullanma

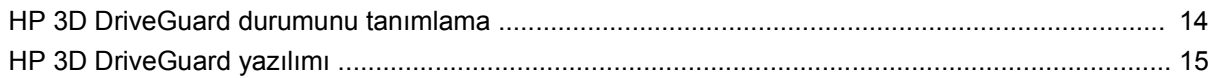

### 7 Sabit sürücüyü geri takma

#### 8 Sorun Giderme

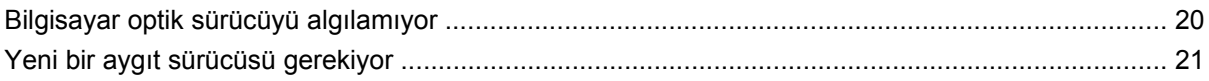

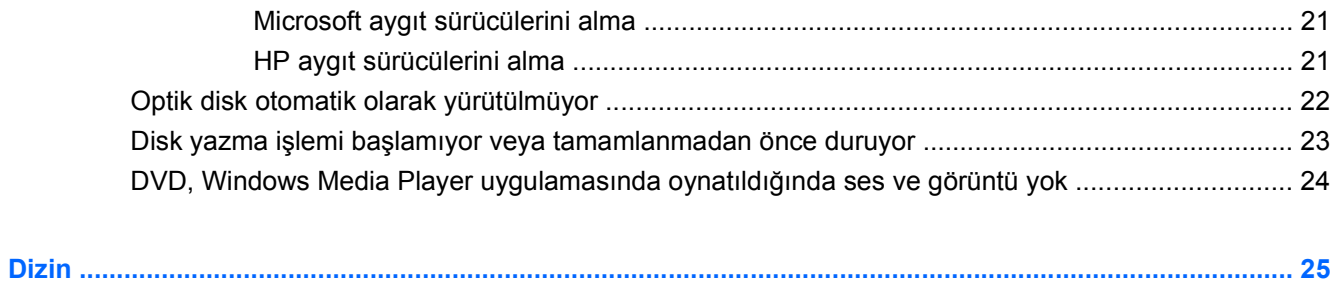

# <span id="page-6-0"></span>**1 Yüklü sürücüleri belirleme**

Bilgisayarınızda yüklü sürücüleri görüntülemek için, **Başlat > Bilgisayarım**'ı tıklatın.

Her sürücünün toplam kapasitesi ve kullanılabilir alanı ile birlikte, yüklü sabit disk sürücüler listelenir. Çıkarılabilir depolama birimli aygıtlar da listelenir.

**NOT:** Bilgisayarınızın güvenliğini arttırmak için Windows®'da Kullanıcı Hesabı Denetimi özelliği bulunmaktadır. Uygulama yükleme, yardımcı programları çalıştırma veya Windows ayarlarını değiştirme gibi görevler için izniniz veya parolanız istenebilir. Daha fazla bilgi için Yardım ve Destek'e bakın.

# <span id="page-7-0"></span>**2 Sürücülerle çalışma**

Sürücüler, dikkatle kullanılması gereken hassas bilgisayar bileşenleridir. Sürücülerle çalışmadan önce aşağıdaki noktaları dikkate alın. Diğer önlemler ilgili yordamlara eklenmiştir.

**DİKKAT:** Bilgisayarın veya sürücülerin zarar görmesi ya da veri kaybı riskini azaltmak için aşağıdaki önlemleri alın:

Harici sabit sürücüye bağlı bir bilgisayarı bir yerden taşımadan önce Uyku modunu başlatın ve ekranın temizlenmesini bekleyin veya harici sabit sürücüyü uygun şekilde çıkartın.

Sürücüyle çalışmadan önce, sürücünün boyasız metal yüzeyine dokunarak statik elektriği boşaltın.

Çıkarılabilir sürücünün veya bilgisayarın üzerindeki konektör pinlerine dokunmayın.

Sürücüyü dikkatli taşıyın; düşürmeyin veya üzerine eşya koymayın.

Sürücü takmadan veya çıkarmadan önce bilgisayarı kapatın. Bilgisayarınızın kapalı mı yoksa Uyku Durumunda mı olduğundan emin değilseniz, bilgisayarı açın ve işletim sisteminden kapatın.

Sürücüyü sürücü yuvasına yerleştirirken fazla zorlamayın.

Optik sürücü diske yazarken, bilgisayar klavyesini kullanmayın veya bilgisayarı yerinden oynatmayın. Yazma işlemi titreşime duyarlıdır.

Pil tek güç kaynağıysa, bir ortama yazdırmadan önce pil şarjının yeterli olduğundan emin olun.

Sürücüyü aşırı sıcağa veya neme maruz bırakmayın.

Sürücüye sıvı dökülmesini engelleyin. Sürücüye temizleme ürünleri püskürtmeyin.

Ortamı, sürücü yuvasından çıkarmadan, yolculukta yanınıza almadan, başka bir yere taşımadan veya depolama amaçlı olarak bir yere yerleştirmeden önce, sürücüde bulunan ortamı çıkarın.

Sürücü postayla gönderilecekse, sürücüyü köpüklü bir pakete veya başka bir uygun koruyucu pakete koyun ve üzerine "KIRILIR" yazın.

Sürücüyü manyetik alanlara maruz bırakmayın. Manyetik alana sahip güvenlik aygıtlarına örnek olarak, havaalanlarında içinden geçilmesi gereken aygıtlar ve üst aramasında kullanılan el cihazları verilebilir. Valiz ve çantaları kontrol eden taşıyıcı bant türünden havaalanı güvenlik aygıtları, genellikle manyetik alan yerine sabit disk sürücüsüne hasar vermeyen röntgen ışınları kullanır.

# <span id="page-8-0"></span>**3 Optik disk sürücüsünü kullanma**

## **Takılı optik disk sürücüsünü belirleme**

**Başlat > Bilgisayar**'ı seçin.

## **Optik diskleri kullanma (CD'ler ve DVD'ler)**

DVD-ROM sürücüsü gibi bir optik disk sürücüsü, CD ve DVD gibi optik disk sürücülerini destekler. Bu diskler, bilgileri depolar veya aktarır, müzik çalar ve film oynatır. CD'lerle karşılaştırıldığında DVD'ler daha yüksek depolama kapasitesine sahiptir.

Aşağıdaki tabloda belirtilen biçimde, tüm optik sürücüler optik diskten okuyabilir ve ayrıca bazı sürücüler de optik diske yazabilir.

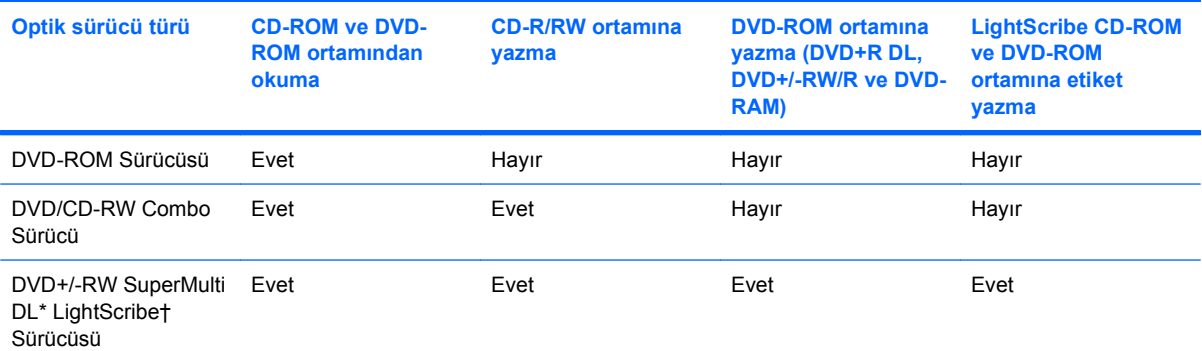

\*Çift katmanlı (DL) diskleri tek katmanlı disklerden daha fazla veri depolayabilir. Ancak, bu sürücü ile yazdırılan çift katmanlı diskler çoğu çift katmanlı DVD sürücüsü ve oynatıcılarıyla uyumlu olmayabilir.

†LightScribe diskleri ayrı olarak satın alınır. LightScribe, siyah beyaz fotoğrafa benzeyen gri tonlu bir görüntü oluşturur.

**E** NOT: Listelenen bazı optik sürücüler bilgisayarınız tarafından desteklenmeyebilir. Listelenen sürücülerin tümü bilgisayarınız tarafından desteklenmeyebilir.

# <span id="page-9-0"></span>**CD veya DVD'yi yürütme**

- **1.** Bilgisayarı açın.
- **2.** Disk tepsisini serbest bırakmak için sürücü çerçevesindeki serbest bırakma düğmesine **(1)** basın.
- **3.** Tepsiyi dışarı çekin **(2)**.
- **4.** Diski, düz yüzeylerine dokunmadan kenarlarından tutun ve diski etiketli tarafı yukarı gelecek şekilde tepsi göbeğinin üzerine getirin.
	- **NOT:** Tepsiye tamamen erişilemiyorsa, diski eğik tutarak göbeğin üzerine getirin.
- **5.** Diski **(3)** yerine oturana dek hafifçe tepsi göbeğine bastırın.

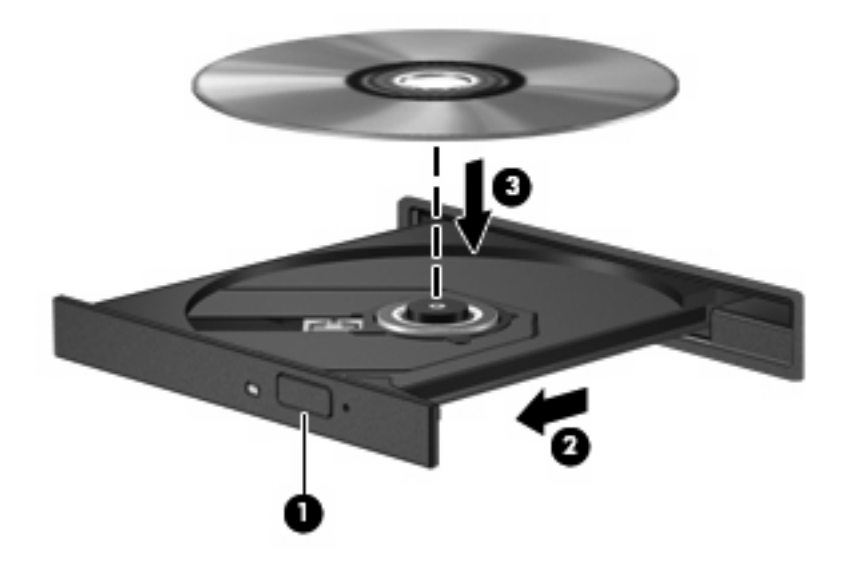

**6.** Disk tepsisini kapatın.

Otomatik Kullan öğesini aşağıdaki bölümde anlatıldığı gibi henüz yapılandırmadıysanız Otomatik Kullan iletişim kutusu açılır. Ortam içeriğini nasıl kullanmak istediğiniz sorulur. Bilgisayarınızda Windows Vista® Ultimate veya Windows Vista Home Premium yüklü ise, DVD ortamı yürütmek için Windows Media Player veya WinDVD kullanabilirsiniz. Diğer tüm Vista sürümlerinde, DVD ortamı yürütürken WinDVD'yi kullanın.

## <span id="page-10-0"></span>**Otomatik Kullan özelliğini yapılandırma**

- **1. Başlat > Denetim Masası > CD'leri veya diğer ortamları otomatik yürüt** öğesini seçin.
- **2. Tüm ortam ve aygıtlar için Otomatik Kullan'ı kullan** onay kutusunun seçili olduğunu doğrulayın.
- **3. Varsayılan seç**'i tıklatın ve listelenen her ortam türü için mevcut seçenekleri belirtin.
- **E NOT:** Bilgisayarınızda Windows Vista Ultimate veya Windows Vista Home Premium yüklü ise, DVD ortamı yürütmek için Windows Media Player veya WinDVD kullanabilirsiniz. Diğer tüm Vista sürümlerinde, DVD ortamı yürütürken WinDVD'yi kullanın.
- **4. Kaydet**'i tıklatın.
- **FY NOT:** Otomatik Kullan hakkında daha fazla bilgi için Yardım ve Destek'e bakın.

## **Telif hakkı uyarısına uygun hareket etme**

Bilgisayar programları, filmler, yayınlar ve ses kayıtları da dahil olmak üzere telif hakkıyla korunan malzemelerin izinsiz kopyalarını çıkarmak, geçerli telif hakkı yasaları çerçevesinde suç olarak kabul edilir. Bu bilgisayar bu tür amaçlar doğrultusunda kullanılmamalıdır.

**DİKKAT:** Bilgi kaybını veya diskin hasar görmesini engellemek için aşağıdaki yönergelere dikkat edin:

Diske yazmadan önce, bilgisayarı güvenilir bir harici güç kaynağına bağlayın. Bilgisayar pil gücüyle çalışıyorsa diske yazmayın.

Diske yazmadan önce, kullandığınız yazılım dışındaki açık tüm programları kapatın.

Kaynak diskten veya ağ sürücüsünden doğrudan hedef diske kopyalamayın.

Bilgisayar diske yazarken, bilgisayar klavyesini kullanmayın veya bilgisayarı yerinden oynatmayın. Yazma işlemi titreşime duyarlıdır.

**E NOT:** Bilgisayarla birlikte gelen yazılımı kullanmayla ilgili ayrıntılı bilgi için, diskte, yazılımın Yardım bölümünde veya üreticinin Web sitesinde bulunabilecek yönergelere bakın.

## **CD veya DVD kopyalama**

- **1. Başlat > Tüm Programlar > Roxio > Creator Business** öğesini seçin.
- **2.** Sağ bölmede, **Copy Disc** (Disk Kopyala) öğesini tıklatın.
- **3.** Kopyalamak istediğiniz diski optik sürücüye yerleştirin.
- **4.** Ekranın sağ alt tarafındaki **Copy** (Kopyala) düğmesini tıklatın.

Creator Business kaynak diski okur ve verileri sabit disk sürücünüzdeki geçici bir klasöre kopyalar.

**5.** Komut isteminde kaynak diski optik sürücüden çıkarın ve sürücüye boş bir disk yerleştirin.

Bilgiler kopyalandıktan sonra oluşturduğunuz disk otomatik olarak çıkarılır.

# <span id="page-11-0"></span>**CD ya da DVD oluşturma veya "yakma"**

Bilgisayarınızda bir CD-RW, DVD-RW ya da DVD+/-RW optik disk sürücüsü varsa, MP3 ve WAV müzik dosyaları dahil olmak üzere verileri ve ses dosyalarını bu ortamlara yazmak için Windows Media Player ya da CyberLink Power2Go gibi bir yazılımı kullanabilirsiniz. Video dosyalarını CD veya DVD'ye yazmak için MyDVD öğesini kullanın.

CD veya DVD yakarken aşağıdaki yönergeleri izleyin:

- Disk yakmadan önce açık dosyaları ve tüm programları kapatın.
- Ses dosyalarını yakmak için en iyi ortamlar, bilgiler kopyalandıktan sonra değiştirilemediğinden CD-R veya DVD-R ortamlarıdır.

**NOT:** CyberLink Power2Go ile ses DVD'si oluşturamazsınız.

- Bazı ev ve araba stereo aygıtları CD-RW'leri çalmadığından müzik CD'leri yakmak için CD-R'leri kullanın.
- CD-RW veya DVD-RW, genellikle veri dosyalarını veya ses ya da video kayıtlarını değiştirilemeyen CD veya DVD'lere yakmadan önce test etmek amacıyla yakmak için kullanılır.
- Ev sistemlerinde kullanılan DVD oynatıcılar genellikle tüm DVD biçimlerini desteklemez. Desteklenen DVD biçimlerinin listesi için DVD oynatıcınızla birlikte verilen kullanıcı kılavuzuna başvurun.
- MP3 dosyası diğer müzik biçimlerinden daha az yer kaplar ve MP3 diski oluşturma süreci, veri dosyası oluşturma süreciyle aynıdır. MP3 dosyaları, MP3 çalarlarda veya MP3 yazılımı yüklü bilgisayarlarda çalınabilir.

CD veya DVD yakmak için aşağıdaki adımları izleyin:

- **1.** Kaynak dosyaları sabit disk sürücünüzdeki bir klasöre kopyalayın veya indirin.
- **2.** Optik sürücüye boş bir CD ya da DVD yerleştirin.
- **3. Başlat > Tüm Programlar** öğesini ve kullanmak istediğiniz yazılımın adını seçin.
- **4.** Oluşturmak istediğiniz CD veya DVD'yi seçin—veri, ses veya video.
- **5. Başlat > Araştır** öğesini sağ tıklatın ve kaynak dosyaların bulunduğu klasöre gidin.
- **6.** Klasörü açın ve dosyaları boş optik diskin olduğu sürücüye sürükleyin.
- **7.** Seçtiğiniz program tarafından belirtildiği biçimde yakma işlemini başlatın.

Daha ayrıntılı yönergeler için yazılımın Yardım bölümüne veya kullanıcı kılavuzuna başvurun.

# <span id="page-12-0"></span>**CD veya DVD'yi çıkarma**

Diski çıkartmanın, disk tepsisinin normal açılıp açılmadığına bağlı olarak iki yolu vardır.

### **Disk tepsisi açıldığında**

- **1.** Disk tepsisini serbest bırakmak için sürücü tepsisi üzerindeki açma düğmesine **(1)** basın ve tepsiyi durana kadar yavaşça dışarı çekin **(2)**.
- **2.** Dış kenarlarını kaldırırken göbeğine hafifçe bastırarak diski **(3)** tepsiden çıkarın. Diski kenarlarından tutun ve düz yüzeylerine dokunmayın.
	- **NOT:** Tepsiye tamamen erişilemiyorsa, diski eğik tutarak çıkarın.

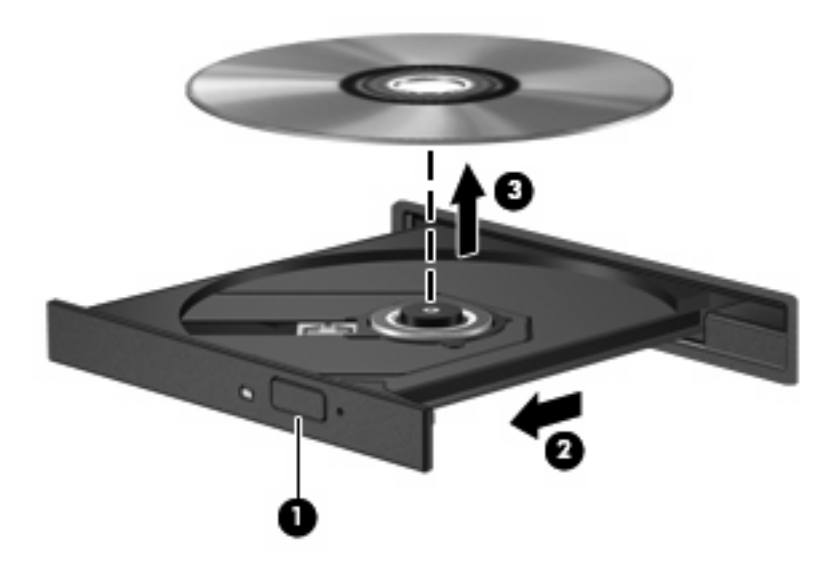

**3.** Disk tepsisini kapatıp, diski koruyucu kutusuna yerleştirin.

### **Disk tepsisi açılmadığında**

- **1.** Sürücünün ön çerçevesindeki çıkarma deliğine düzleştirdiğiniz bir ataşı **(1)** sokun.
- **2.** Tepsi açılana kadar ataşı hafifçe bastırın ve sonra tepsiyi **(2)** durana kadar dışarı çekin.
- **3.** Dış kenarlarını kaldırırken göbeğine hafifçe bastırarak diski **(3)** tepsiden çıkarın. Diski kenarlarından tutun ve düz yüzeylerine dokunmayın.
- **NOT:** Tepsiye tamamen erişilemiyorsa, diski eğik tutarak çıkarın.

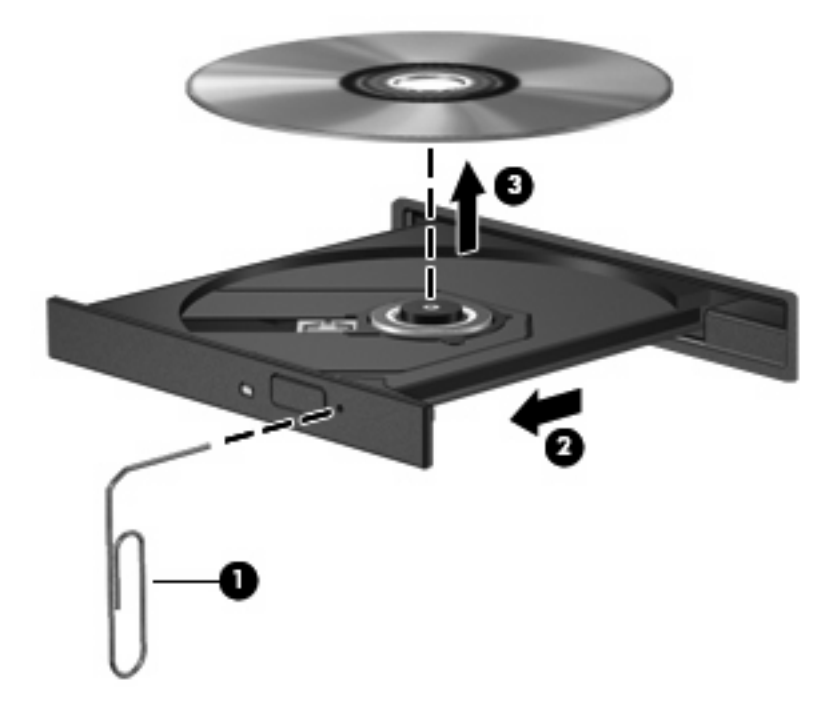

**4.** Disk tepsisini kapatıp, diski koruyucu kutusuna yerleştirin.

## <span id="page-14-0"></span>**Çalma/oynatma kesintilerini önleme**

- CD veya DVD'yi yürütmeden önce çalışmalarınızı kaydedin ve tüm açık programları kapatın.
- CD veya DVD'yi yürütmeden önce Internet'ten çıkın.
- Diski doğru taktığınızdan emin olun.
- Diskin temiz olduğundan emin olun. Gerekiyorsa diski filtre edilmiş su ve tüy bırakmayan bir bezle silin. Diski ortasından dışına doğru silin.
- Diskte çizikler olup olmadığını kontrol edin. Çizikler varsa diski, çoğu elektronik eşya mağazasında bulunan optik disk onarım takımı işleminden geçirin.
- Diski yürütmeden önce Uyku modunu devre dışı bırakın.

Disk yürütülürken Hazırda Bekletme veya Uyku modlarını başlatmayın. Aksi takdirde devam etmek isteyip istemediğinizi soran bir uyarı iletisi alırsınız. Bu mesaj görüntülenirse **Hayır** seçeneğini belirleyin. Hayır'ı tıklattıktan sonra bilgisayar aşağıdaki davranışlardan herhangi birini gösterebilir:

Yürütme devam edebilir.

– veya –

- Çoklu ortam programındaki yürütme penceresi kapanabilir. Diski yürütmeye dönmek için diski yeniden başlatmak üzere çoklu ortam programınızdaki **Oynat** düğmesine basın. Bazı ender durumlarda programdan çıkmanız ve yeniden başlatmanız gerekebilir.
- Sistem kaynaklarını artırın:

Yazıcı ve tarayıcı gibi harici aygıtları kapatın. Bu işlem önemli ölçüde sistem kaynağı sağlar ve yürütme performansının daha iyi olmasına olanak verir.

Masaüstü renk özelliklerini değiştirin. İnsan gözünün 16 bitten fazla renkleri kolayca ayırt edememesi nedeniyle film izlerken sistem rengi özelliklerini aşağıdaki gibi 16 bit renge indirirseniz hiçbir renk kaybını fark etmezsiniz:

- Masaüstünde herhangi bir yerde sağ tıklatın (simge üzerinde değil), ardından **Kişiselleştir > Ekran Ayarları** öğesini seçin.
- **Renkler** öğesini **Orta (16 bit)** olarak ayarlayın.

# <span id="page-15-0"></span>**DVD bölge ayarlarını değiştirme**

Telif hakkına tabi dosyalar içeren birçok DVD'de bölge kodları da vardır. Bölge kodları, telif haklarının dünya çapında korunmasına yardımcı olur.

Bölge kodu olan DVD'yi oynatabilmek için DVD'deki bölge kodunun DVD sürücünüzün bölge ayarıyla eşleşmesi gerekir.

**DİKKAT:** DVD sürücünüzün bölge ayarı yalnızca 5 kez değiştirilebilir.

Beşinci kez seçtiğiniz ülke/bölge ayarı DVD sürücüsünde kalıcı bölge ayarı haline gelir.

Sürücüde kalan kullanılabilir değişiklik sayısı DVD Bölgesi sekmesinde görüntülenir.

Ayarları işletim sisteminden değiştirmek için:

- **1. Start** (Başlat) **> Computer** (Bilgisayar) **> System properties**'i (Sistem özellikleri) seçin.
- **2.** Sol bölmede **Aygıt Yöneticisi** seçeneğini tıklatın.
	- **T NOT:** Windows, bilgisayarınızın güvenliğini artırmak için Kullanıcı Hesabı Denetimi özelliği içermektedir. Uygulama yükleme, yardımcı programları çalıştırma veya Windows ayarlarını değiştirme gibi görevler için izniniz veya parolanız istenebilir. Daha fazla bilgi için Yardım ve Destek'e bakın.
- **3. DVD/CD-ROM sürücüleri** seçeneğinin yanındaki "+" işaretini tıklatın.
- **4.** Bölge ayarlarını değiştirmek istediğiniz DVD sürücüsünü sağ tıklatıp ardından **Özellikler**'i tıklatın.
- **5. DVD Bölgesi** sekmesini tıklatıp ayarları değiştirin.
- **6. Tamam** düğmesini tıklatın.

# <span id="page-16-0"></span>**4 Harici disk sürücülerini kullanma**

Takılıp çıkarılabilen harici sürücüler bilgi depolama ve bu bilgilere erişim seçeneklerinizi artırır. Bir USB sürücüsünü bilgisayardaki USB bağlantı noktasına bağlayarak ekleyebilirsiniz.

USB sürücüleri aşağıdaki türleri içerir:

- **•** 1,44 megabayt disket sürücü
- Sabit sürücü modülü (adaptör eklenmiş sabit sürücü)
- **DVD-ROM Sürücüsü**
- **DVD/CD-RW Combo Sürücü**
- DVD+RW ve CD-RW Combo Sürücü
- DVD±RW ve CD-RW Combo Sürücü
- **NOT:** Gerekli yazılımlar ve sürücüler hakkında ve kullanılacak bilgisayar bağlantı noktası konusunda daha fazla bilgi için üreticinin yönergelerine bakın.

Harici bir sürücüyü bilgisayara bağlamak için:

- **DİKKAT:** Elektrikli bir sürücüyü bağlamadan önce donanımın hasar görme riskini azaltmak için AC güç kablosunun prizden çekilmiş olduğundan emin olun.
	- **1.** Sürücüyü bilgisayara bağlayın.
	- **2.** Elektrikli bir sürücüyü bağlıyorsanız, sürücünün güç kablosunu topraklı AC prizine takın.

Elektrikli bir harici sürücünün bağlantısını kesmek için, sürücünün bilgisayarla olan bağlantısını kesin ve AC güç kablosunu çıkarın.

# <span id="page-17-0"></span>**5 Sabit disk sürücüsü performansını artırma**

# **Disk Birleştiricisini Kullanma**

Bilgisayar kullanıldıkça, sabit sürücüdeki dosyalar parçalanır. Disk Birleştiricisi, sabit sürücüdeki parçalanmış dosyaları ve klasörleri birleştirerek sistemin daha verimli çalışmasını sağlar.

Disk Birleştiricisi'ni başlattıktan sonra denetlemeniz gerekmez. Sabit disk sürücünüzün boyutuna ve parçalanmış dosya sayısına bağlı olarak, Disk Birleştiricisi'nin işleminin tamamlanması bir saatten fazla zaman alabilir. Uygulamayı geceleyin ya da bilgisayarı kullanmaya ihtiyacınızın olmadığı bir zaman çalışacak şekilde ayarlayabilirsiniz.

HP, sabit disk sürücünüzü en az ayda bir birleştirmenizi önerir. Disk Birleştiricisi'ni aylık programlayabilirsiniz, ancak bilgisayarınızı istediğiniz zaman elle de birleştirebilirsiniz.

Disk Birleştiricisi'ni çalıştırmak için:

- **1. Başlat > Tüm Programlar > Donatılar > Sistem Araçları > Disk Birleştiricisi**'ni seçin.
- **2. Şimdi birleştir**'i tıklatın.
- **NOT:** Bilgisayarınızın güvenliğini arttırmak için Windows®'da Kullanıcı Hesabı Denetimi özelliği bulunmaktadır. Uygulama yükleme, yardımcı programları çalıştırma veya Windows ayarlarını değiştirme gibi görevler için izniniz veya parolanız istenebilir. Daha fazla bilgi için Yardım ve Destek'e bakın.

Ek bilgi için, Disk Birleştiricisi yazılım Yardımına erişin.

## **Disk Temizleme'yi Kullanma**

Disk Temizleme, disk alanı boşaltmak için güvenli şekilde silebileceğiniz gereksiz dosyaları sabit sürücüde arar ve bilgisayarın daha verimli çalışmasına yardımcı olur.

Disk Temizleme'yi çalıştırmak için:

- **1. Başlat > Tüm Programlar > Donatılar > Sistem Araçları > Disk Temizleme**'yi seçin.
- **2.** Ekranda görüntülenen yönergeleri izleyin.

# <span id="page-18-0"></span>**6 HP 3D DriveGuard Kullanma**

HP 3D DriveGuard, aşağıdaki koşullardan herhangi birinde sürücüyü park ederek ve G/Ç isteklerini durdurarak sabit disk sürücüsünü korur:

- **•** Bilgisayarı düşürmeniz.
- Bilgisayar pil gücüyle çalışırken bilgisayarı ekranı kapalı olarak taşımanız.

Bu olaylardan herhangi birinin bitiminden az sonra HP 3D DriveGuard, sabit disk sürücüsünü normal çalışmasına geri döndürür.

**NOT:** İsteğe bağlı yerleştirme aygıtlarında bulunan veya USB bağlantı noktalarına bağlı olan sabit disk sürücüleri HP 3D DriveGuard tarafından korunmaz.

Daha fazla bilgi için HP 3D DriveGuard yazılım Yardımı'na bakın.

# <span id="page-19-0"></span>**HP 3D DriveGuard durumunu tanımlama**

Bilgisayardaki sürücü ışığı, sürücünün park halinde olduğunu göstermek için kehribar rengini alır. Sürücülerin korunmakta olup olmadığını veya bir sürücünün park halinde olup olmadığını belirlemek için **Başlat > Denetim Masası > Mobile PC** (Taşınabilir Bilgisayar) **> Windows Taşınabilir Bilgisayar Merkezi**'ni seçin:

- Yazılım etkinleştirildiyse, sabit disk sürücüsü simgesinin üzerinde yeşil bir onay işareti görüntülenir.
- Yazılım devre dışı bırakıldıysa, sabit disk sürücüsü simgesinin üzerinde kırmızı bir X görüntülenir.
- Sürücüler park halindeyse, sabit disk simgesinin üzerinde sarı bir ay görüntülenir.
- **E** NOT: Mobility Center'daki simge sürücünün en güncel durumunu göstermiyor olabilir. Durumdaki değişiklik sonrasında hemen güncelleştirme yapılması için bildirim alanı simgesini etkinleştirmeniz gerekir.

Bildirim alanı simgesini etkinleştirmek için:

- **1. Başlat > Denetim Masası > Donanım ve Ses > HP 3D DriveGuard** öğesini seçin.
- **2. Sistem Tepsisi Simgesi** satırı altında, **Göster** öğesini tıklatın.
- **3. Tamam** seçeneğini tıklatın.

HP 3D DriveGuard sürücüyü park ettiyse, bilgisayar şu şekilde davranır:

- Bilgisayar kapanmaz.
- Yukarıdaki Not'ta açıklandığı biçim dışında, bilgisayar Uyku veya Hazırda Bekletme durumunu başlatmaz.
- **The NOT:** Bilgisayar pil gücüyle çalışıyorsa ve pil kritik bir düzeye inerse, HP 3D DriveGuard bilgisayarın Hazırda Bekletme modunu başlatmasına izin verir.
- Bilgisayar, Güç Seçenekleri Özellikleri'ndeki Alarmlar sekmesinde ayarlanmış olan pil alarmlarını etkinleştirmez.

HP, bilgisayarı taşımadan önce kapatmanızı ya da Uyku veya Hazırda Bekletme modunu başlatmanızı önerir.

## <span id="page-20-0"></span>**HP 3D DriveGuard yazılımı**

HP 3D DriveGuard yazılımı, aşağıdaki görevleri gerçekleştirmenize olanak sağlar:

- HP 3D DriveGuard'ı etkinleştirme ve devre dışı bırakma.
- **NOT:** Kullanıcı ayrıcalıklarınıza bağlı olarak, HP 3D DriveGuard'ı etkinleştirmeniz veya devre dışı bırakmanız mümkün olmayabilir. Ayrıca, Yönetici grubunun üyeleri yönetici olmayan kullanıcıların ayrıcalıklarını değiştirebilir.
- Sistemdeki bir sürücünün desteklenip desteklenmediğini belirleme

Yazılımı açmak ve ayarları değiştirmek için aşağıdaki adımları uygulayın:

**1.** Taşınabilir Bilgisayar Merkezi'nde HP 3D DriveGuard penceresini açmak için sabit disk sürücüsü simgesini tıklatın.

– veya –

#### **Başlat > Denetim Masası > Donanım ve Ses > HP 3D DriveGuard** öğesini seçin.

- **2.** Ayarları değiştirmek için uygun düğmeyi tıklatın.
- **3. Tamam**'ı tıklatın.

# <span id="page-21-0"></span>**7 Sabit sürücüyü geri takma**

**DİKKAT:** Bilgi kaybını ve yanıt vermeyen sistemi önlemek için:

Sabit sürücüyü yuvasından çıkarmadan önce bilgisayarı kapatın. Bilgisayar açık, Uyku veya Hazırda Bekletme modundayken sabit sürücüyü çıkarmayın.

Bilgisayarın kapalı mı, yoksa Hazırda Bekletme modunda mı olduğundan emin değilseniz, güç düğmesine basıp bilgisayarı açın. Ardından bilgisayarı işletim sisteminden kapatın.

Sabit sürücüyü çıkarmak için:

- **1.** Çalışmanızı kaydedin.
- **2.** Bilgisayar oturumunu ve ekranı kapatın.
- **3.** Bilgisayara bağlı olan tüm harici donanım aygıtların bağlantısını kesin.
- **4.** Güç kablosunu AC prizinden çıkarın.
- **5.** Bilgisayarı, sabit sürücü yuvası sizden tarafta olacak şekilde düz bir yüzeyde ters çevirin.
- **6.** Pili bilgisayardan çıkarın.
- **7.** Sabit disk sürücüsü kapağının 2 vidasını gevşetin **(1)**.

<span id="page-22-0"></span>**8.** Sabit sürücü kapağını çıkarın **(2)**.

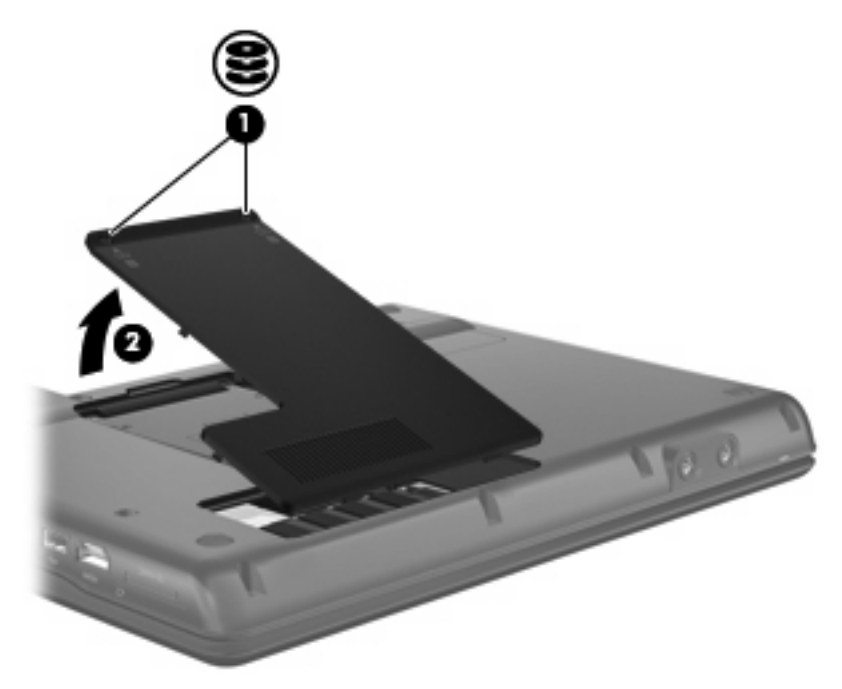

- **9.** Sabit disk sürücüsünün vidasını gevşetin **(1)**.
- **10.** Sabit sürücünün bağlantısını kesmek için tutamacını sola doğru çekin **(2)**.
- **11.** Sabit sürücüyü kaldırarak sabit sürücü bölmesinden çıkarın **(3)**.

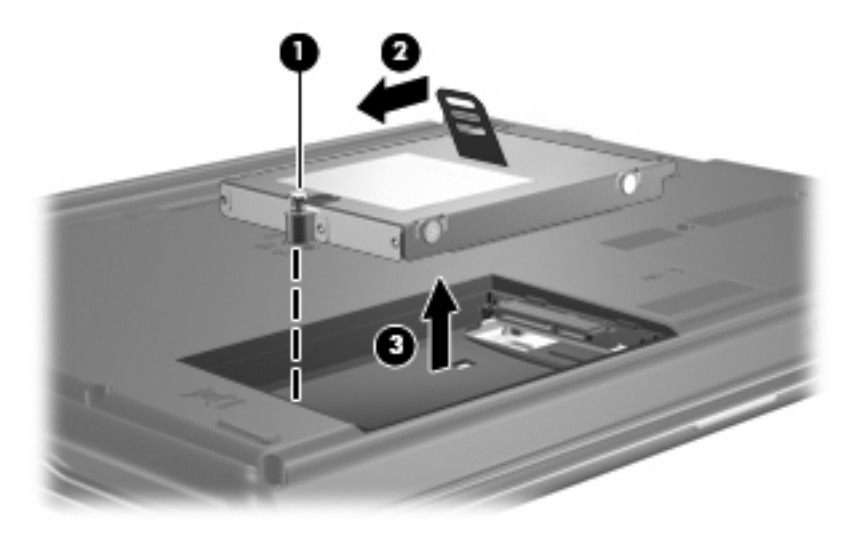

Sabit sürücü takmak için:

- **1.** Sabit sürücüyü, sabit sürücü yuvasına yerleştirin **(1)**.
- **2.** Sabit sürücü yerine oturana kadar sabit sürücünün tutamacını **(2)** sağa doğru çekin.

**3.** Sabit sürücü vidasını sıkın **(3)**.

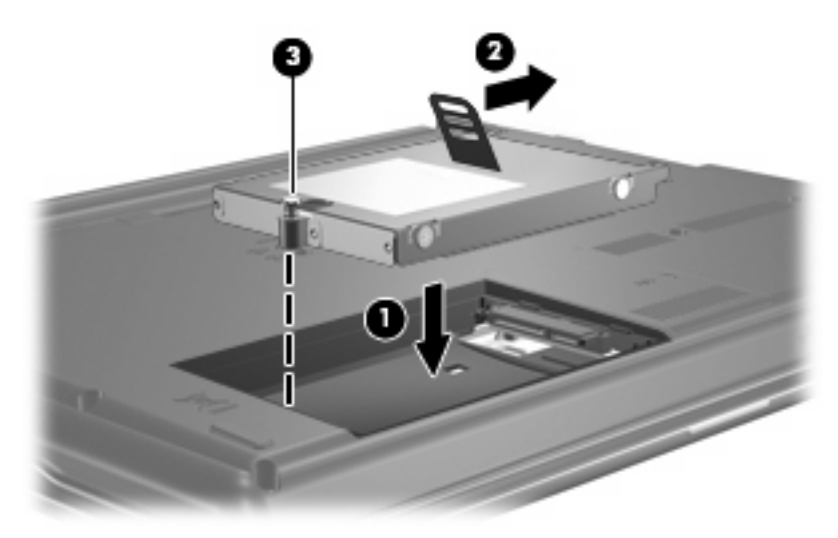

- **4.** Sabit sürücü kapağındaki şeritleri **(1)** bilgisayardaki çentiklerle hizalayın.
- **5.** Kapağı kapatın **(2)**.
- **6.** Sabit sürücü kapak vidasını sıkın **(3)**.

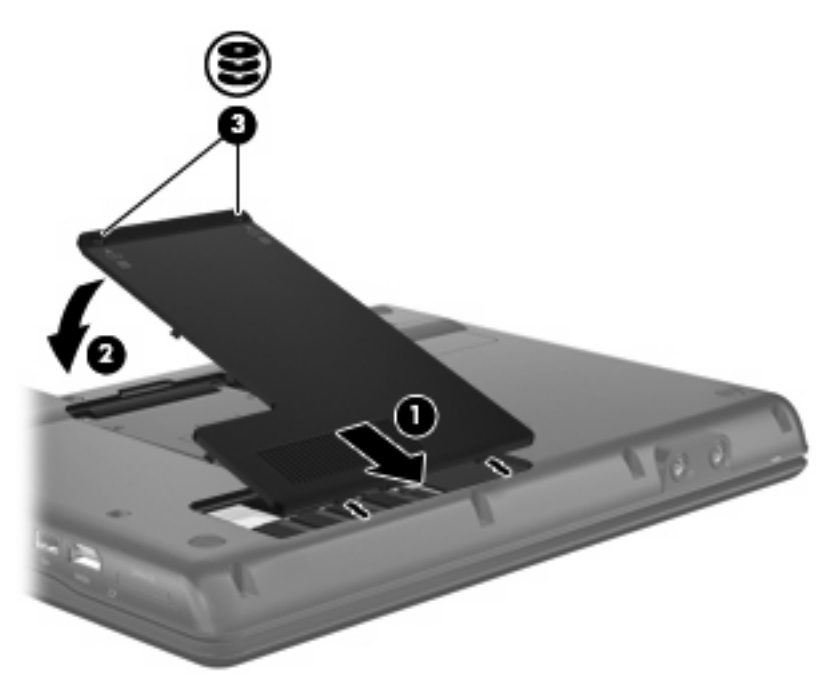

# <span id="page-24-0"></span>**8 Sorun Giderme**

# <span id="page-25-0"></span>**Bilgisayar optik sürücüyü algılamıyor**

Bilgisayar optik disk sürücüsünü algılamıyorsa, aygıtla ilgili sorunu gidermek, aygıt sürücüsünü güncelleştirmek, kaldırmak veya devre dışı bırakmak için Aygıt Yöneticisi'ni kullanın:

- **1.** Optik disk sürücüsünde disk varsa çıkarın.
- **2. Başlat > Denetim Masası > Sistem ve Bakım > Aygıt Yöneticisi**'ni seçin. Kullanıcı Hesabı Denetimi tarafından **Devam**'ı tıklatmanız istendiğinde tıklatın.
- **3.** Aygıt Yöneticisi penceresinde **DVD/CD-ROM sürücüleri** yanında eksi (-) işareti yoksa artı (+) işaretini tıklatın. Optik sürücünün listede olup olmadığına bakın.
- **4.** Aşağıdaki görevleri yapmak için listelenen optik sürücüyü sağ tıklatın:
	- Sürücüyü güncelleştirme.
	- Aygıtı devre dışı bırakma.
	- Donanım değişiklikleri olup olmadığını inceleme. Windows sistemde takılı donanımları tarar ve gerekli sürücüleri yükler.
	- Aygıtın düzgün çalışıp çalışmadığını görmek için **Özellikler**'i tıklatın:
		- Sorunları çözmek için **Sorun Giderme**'yi tıklatın.
		- Bu aygıtın sürücülerini güncelleştirmek, devre dışı bırakmak veya kaldırmak için **Sürücü** sekmesini tıklatın.

# <span id="page-26-0"></span>**Yeni bir aygıt sürücüsü gerekiyor**

## **Microsoft aygıt sürücülerini alma**

Bilgisayarınız, bilgisayarınıza yeni aygıtlar bağlandığında, Microsoft aygıt sürücülerini otomatik olarak denetleyecek ve yükleyecek şekilde ayarlanmıştır.

## **HP aygıt sürücülerini alma**

HP aygıt sürücülerini almak için aşağıdaki yordamlardan birini kullanın.

HP Güncelleştirme'yi kullanmak için:

- **1. Başlat > Tüm Programlar > HP > HP Güncelleştirme** öğesini seçin.
- **2.** HP Hoş Geldiniz ekranında **Ayarlar**'ı tıklatıp yardımcı programın Web'de yazılım güncelleştirmelerini ne zaman kontrol edeceğini seçin.
- **3.** HP yazılım güncelleştirmelerini hemen kontrol etmek için **İleri**'yi tıklatın.

HP Web sitesini kullanmak için:

- **1.** Internet tarayıcınızı açın ve<http://www.hp.com/support>adresine gidin.
- **2.** Ülkenizi veya bölgenizi seçin.
- **3.** Yazılım ve sürücü yüklemeleri seçeneğini tıklatın ve arama kutusuna bilgisayarınızın model numarasını yazın.
- **4.** Enter tuşuna basın ve ekrandaki yönergeleri izleyin.

# <span id="page-27-0"></span>**Optik disk otomatik olarak yürütülmüyor**

**1. Başlat**'ı tıklatıp **Arama Başlat** kutusuna otomatik kullan yazın.

Yazarken arama sonuçları kutunun üstündeki bölmede listelenir.

- **2.** Sonuç bölmesinde **Otomatik Kullan**'ı tıklatın. Kullanıcı Hesabı Denetimi tarafından **Devam**'ı tıklatmanız istendiğinde tıklatın.
- **3. Tüm ortam ve aygıtlar için Otomatik Kullan'ı kullan** onay kutusunu seçip **Kaydet**'i tıklatın.

Şimdi artık CD veya DVD optik sürücüye yerleştirildiğinde otomatik olarak başlayacaktır.

## <span id="page-28-0"></span>**Disk yazma işlemi başlamıyor veya tamamlanmadan önce duruyor**

- Diğer tüm programların kapalı olduğundan emin olun.
- Uyku ve Hazırda Bekletme özelliklerini kapatın.
- Sürücünüzde doğru türden disk kullandığınızdan emin olun. Disk türleri hakkında daha fazla bilgi için kullanıcı kılavuzlarına bakın.
- Diskin doğru yerleştirildiğinden emin olun.
- Daha yavaş bir yazma hızı seçip yeniden deneyin.
- Disk kopyalıyorsanız içeriği yeni diske yazmayı denemeden önce kaynak diskteki bilgileri sabit disk sürücünüze kaydedin ve sonra yazma işlemini sabit disk sürücünüzden yapın.
- Aygıt Yöneticisi'nde DVD/CD-ROM sürücüleri kategorisinde bulunan disk yazma aygıtı sürücüsünü yeniden yükleyin.

## <span id="page-29-0"></span>**DVD, Windows Media Player uygulamasında oynatıldığında ses ve görüntü yok**

DVD yürütmek için, bilgisayara önceden yüklenen WinDVD'yi kullanmalısınız.

# <span id="page-30-0"></span>**Dizin**

### **A**

aygıt sürücüleri HP aygıtları [21](#page-26-0) Windows aygıt sürücüleri [21](#page-26-0)

### **B**

bakım Disk Birleştiricisi [12](#page-17-0) Disk Temizleme [12](#page-17-0) bölge kodları, DVD [10](#page-15-0)

## **C**

CD çıkarma [7](#page-12-0) kopyalama [5](#page-10-0) telif hakkı uyarısı [5](#page-10-0) yazma [6](#page-11-0) yürütme [4](#page-9-0) CD sürücüsü [3](#page-8-0), [11](#page-16-0)

### **D**

Disk Birleştiricisi yazılımı [12](#page-17-0) disk performansı [12](#page-17-0) Disk Temizleme yazılımı [12](#page-17-0) disket sürücü [11](#page-16-0) DVD bölge ayarını değiştirme [10](#page-15-0) çıkarma [7](#page-12-0) kopyalama [5](#page-10-0) yazma [6](#page-11-0) yürütme [4](#page-9-0) DVD bölge ayarları [10](#page-15-0) DVD sürücüsü [3](#page-8-0), [11](#page-16-0)

### **H**

harici sürücü [11](#page-16-0) havaalanı güvenlik aygıtları [2](#page-7-0) HP 3D DriveGuard [13](#page-18-0)

## **I**

ışık, sürücü [14](#page-19-0)

### **O**

optik disk sürücüsü [3,](#page-8-0) [11](#page-16-0) optik sürücü algılama [20](#page-25-0) Otomatik Kullan [5](#page-10-0)

### **S**

sabit disk sürücüsü harici [11](#page-16-0) HP 3D DriveGuard [13](#page-18-0) sabit sürücü değiştirme [16](#page-21-0) takma [17](#page-22-0) sorun giderme aygıt sürücüleri [21](#page-26-0) disk yazma [23](#page-28-0) HP aygıt sürücüleri [21](#page-26-0) optik disk yürütülmüyor [22](#page-27-0) optik sürücü algılama [20](#page-25-0) Otomatik Kullan [22](#page-27-0) sorunlar, çözme [19](#page-24-0) sürücü ışığı [14](#page-19-0) sürücüler bakımı [2](#page-7-0) disket [11](#page-16-0) harici [11](#page-16-0) optik disk [3](#page-8-0), [11](#page-16-0) sabit [11](#page-16-0), [16,](#page-21-0) [17](#page-22-0) yüklüleri belirleme [1](#page-6-0) *Ayrıca bkz.* sabit disk sürücüsü, optik disk sürücüsü

### **W**

WinDVD [24](#page-29-0)

### **Y**

yazılım Disk Birleştiricisi [12](#page-17-0) Disk Temizleme [12](#page-17-0)

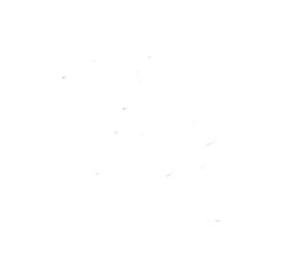